## **5. การ Upload ขอมูล** (เอกสารแนบ / ภาพประกอบ)

ึก่อนสร้างเนื้อหาหรือบทความ ควรส่งไฟล์เอกสารและภาพประกอบที่ต้องใช้เข้าส่ระบบก่อน โดยเก็บไวในโฟลเดอรที่ไดสรางไวแลว ตัวอยางเชน การนําไฟลภาพเก็บไวในโฟลเดอร picture โฟลเดอรยอยเดือนพฤษภาคม 54 (may54) มีขั้นตอนดังนี้

 1) คลิกที่โฟลเดอร**Stories** จะพบโฟลเดอร picture ที่สรางไว (หากตองการถอยกลับ ใหคลิกปุมลูกศรสีเขียว)

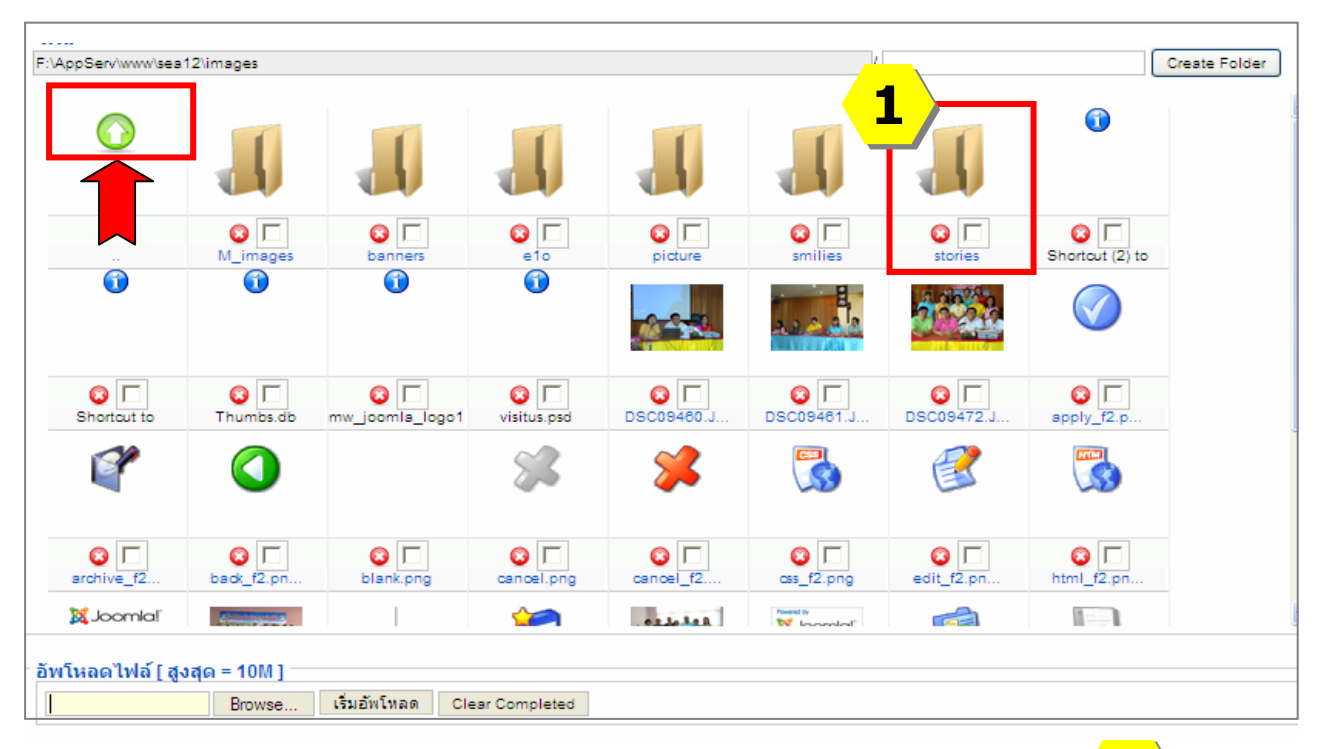

2) คลิกที่โฟลเดอร์ picture  $>$  mav54

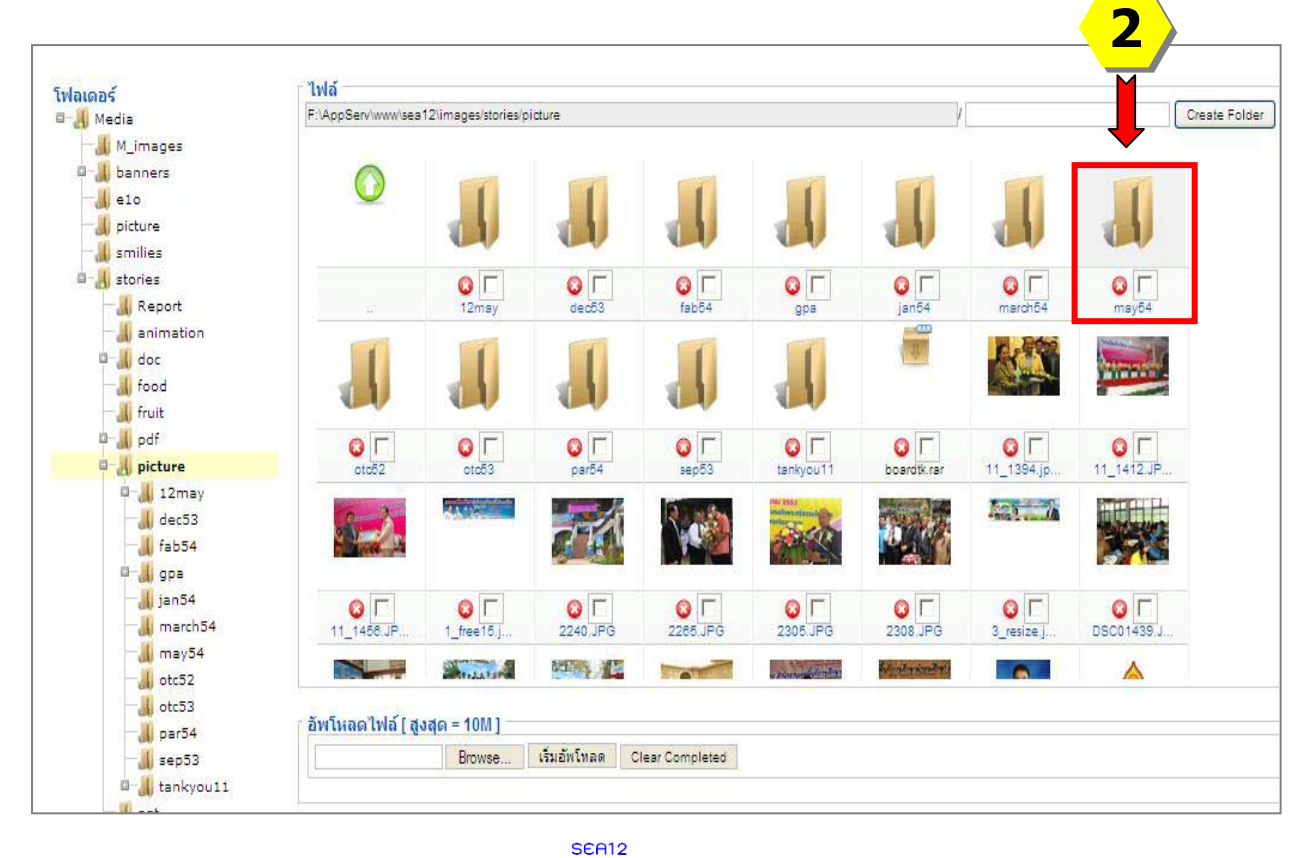

- 3) คลิกที่ปุม **Browse** เพื่อเลือกแฟมขอมูลที่จะ upload ขึ้นสูระบบ
- 4) เลือกแฟมขอมูลที่ตองการ และคลิกปุม **Open**
- 5) คลิกปุม **เริ่มอัพโหลด**

 \* ขนาดของขอมูลไฟลเอกสารทุกชนิด **ไมเกิน 3 MB ไฟลภาพขนาดไมเกิน 200x150 pixel หรือไมเกิน 50 KB** โดยประมาณ หากมากกวานี้ผูใชปลายทางจะไมสามารถ ดาวน์โหลดข้อมูลได้ หรือเปิดเว็บไชต์ได้ช้า

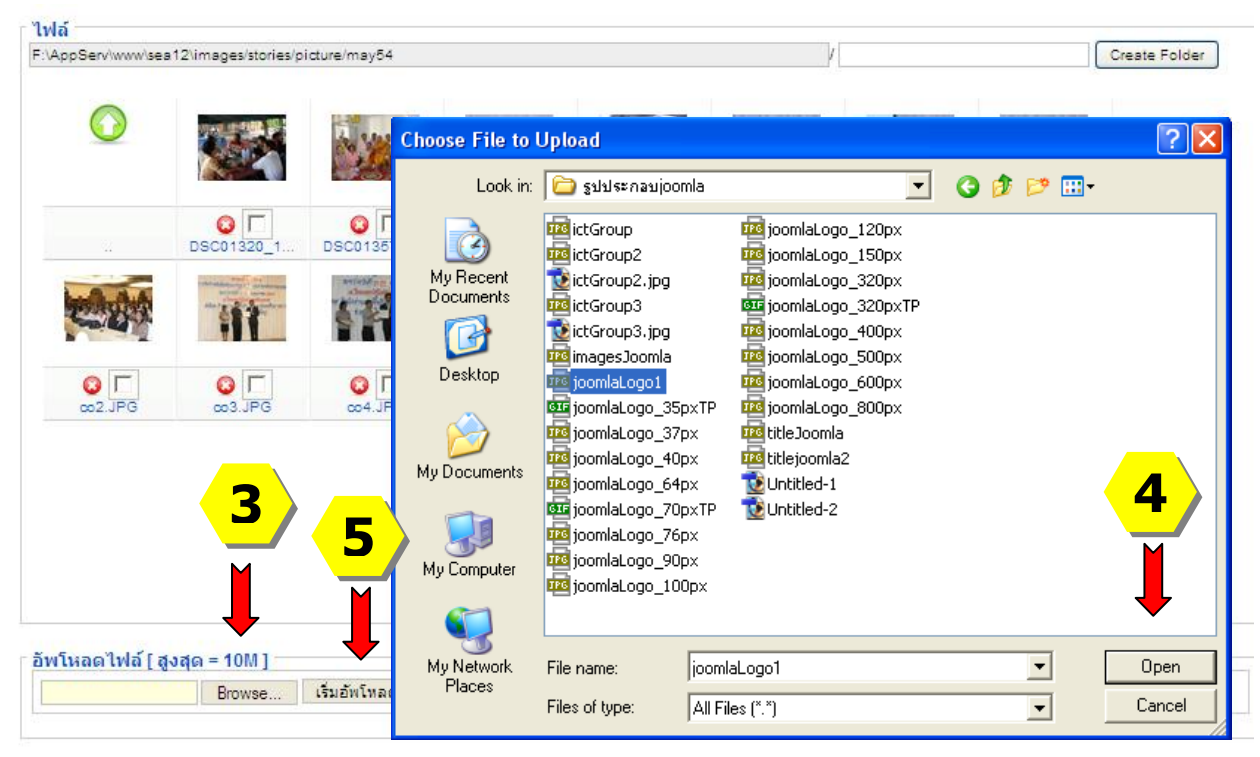

## **\* ขอแนะนํา**

หากชองสําหรับอัพโหลดไฟลที่หนาปุม Browse ไมเปดทํางาน ใหคลิกที่ปุม Create Folder กอน

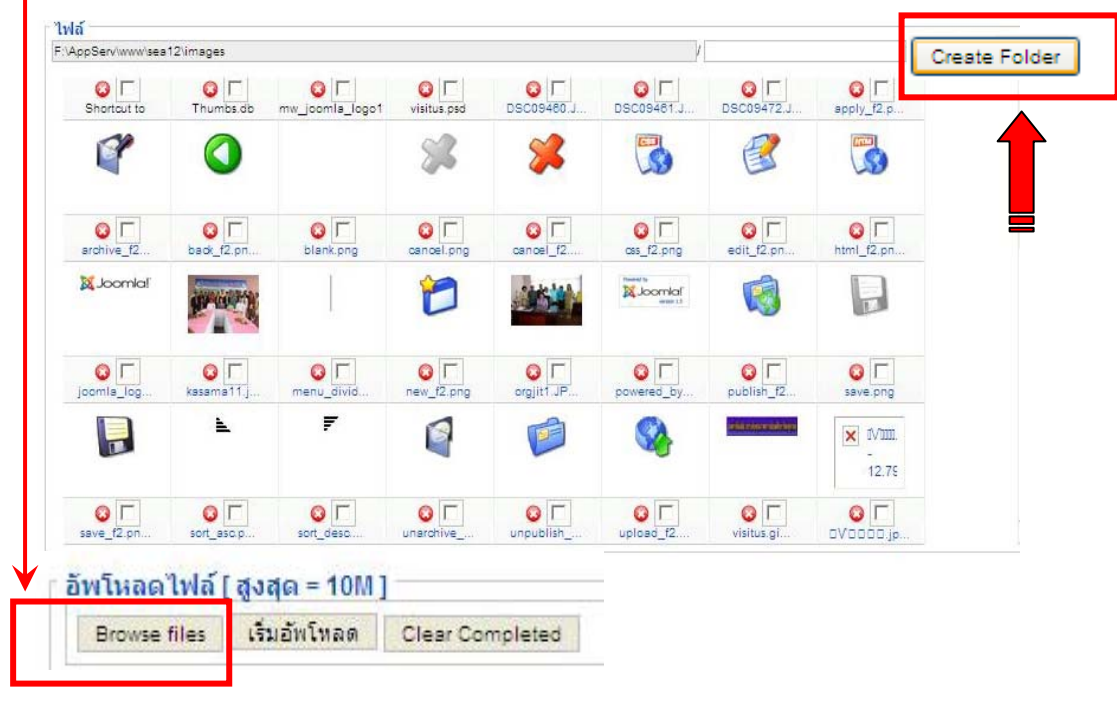